This Activity allows students to view a **Timeline** ordered by **Date** or by **List**.

## **CREATE ACTIVITY**

- **A** Click the **Insert Tab**.
- Move the mouse pointer over **Activity**.
- Select **Timeline** from the list of **Activities**.
- The **Timeline Activity** window will display (see illustration below).

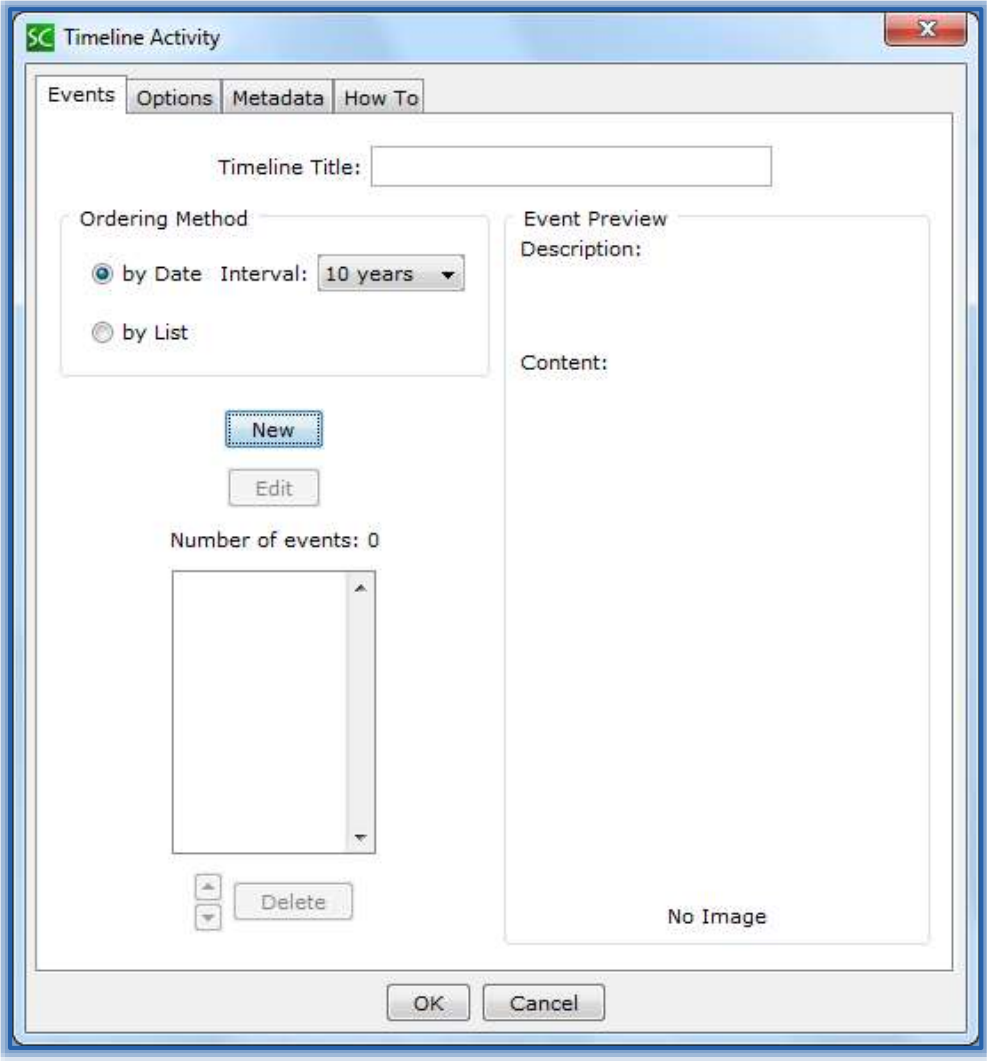

#### **Events Tab - By Date**

- Input a **Title** for the **Timeline**.
- Select the **Interval** for the **Timeline**. The options are **1 Year**, **5 Years**, **10 Years**, **25 Years**, **50 Years**, **100 Years**, **200 Years**, and **500 Years**.
- **A** Click the **New** button.
- The **New Event** window will display (see illustration on next page).
- Select the **Event Begin Date**.
- Select the **Event End Date**.
- Input a **Description** for the **Event**.

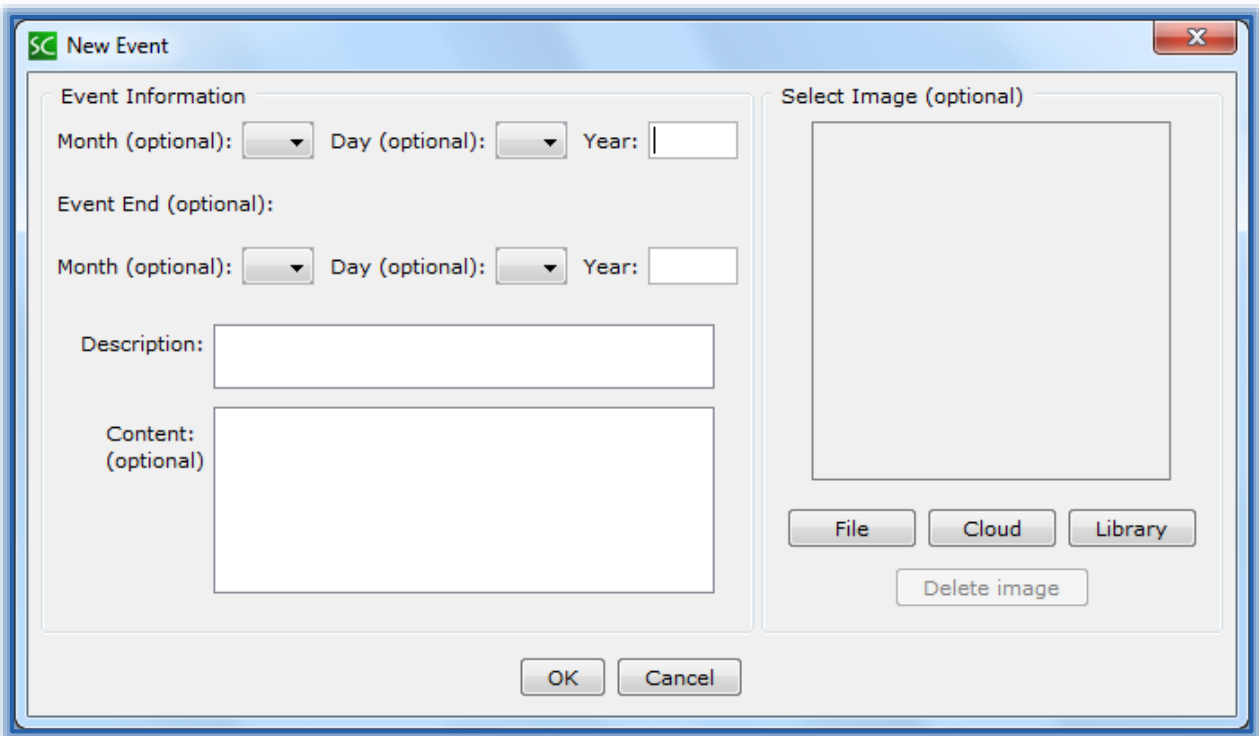

- Input any **Content** that you would like the students to view when they select the **Event Date**.
- Click the **File, Cloud,** or **Library** buttons to add an image to the **Event**.
- Click **OK** to return to the **Timeline Activity** window.
- Complete the same process as above to add all the other **Events**.
- Once all the **Events** have been added, click the **OK** button.
- The **Timeline Activity Placeholder** will appear in the **Lesson**.

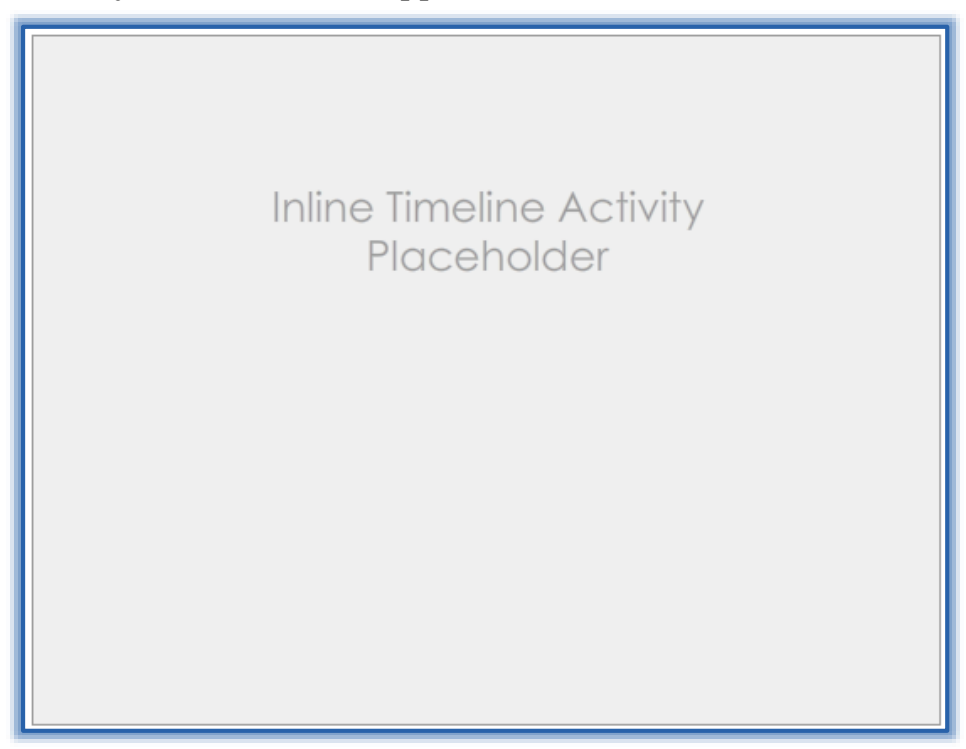

# **Events Tab - By List**

This option can be used to create a timeline with specified dates instead of choosing intervals.

- Input a **Title** for the **Timeline**.
- Select **By List** under **Ordering Method**.
- **A** Click the **New** button.
- **E** The **New Event** window will display (see illustration below).
- Input a **Description** for the **Event**.
- Input any **Content** that you would like the students to view when they select the **Event Date**.
- Click the **File, Cloud,** or **Library** buttons to add an image to the **Event**.
- Click **OK** to return to the **Timeline Activity** window.
- Complete the same process as above to add all the other **Events**.

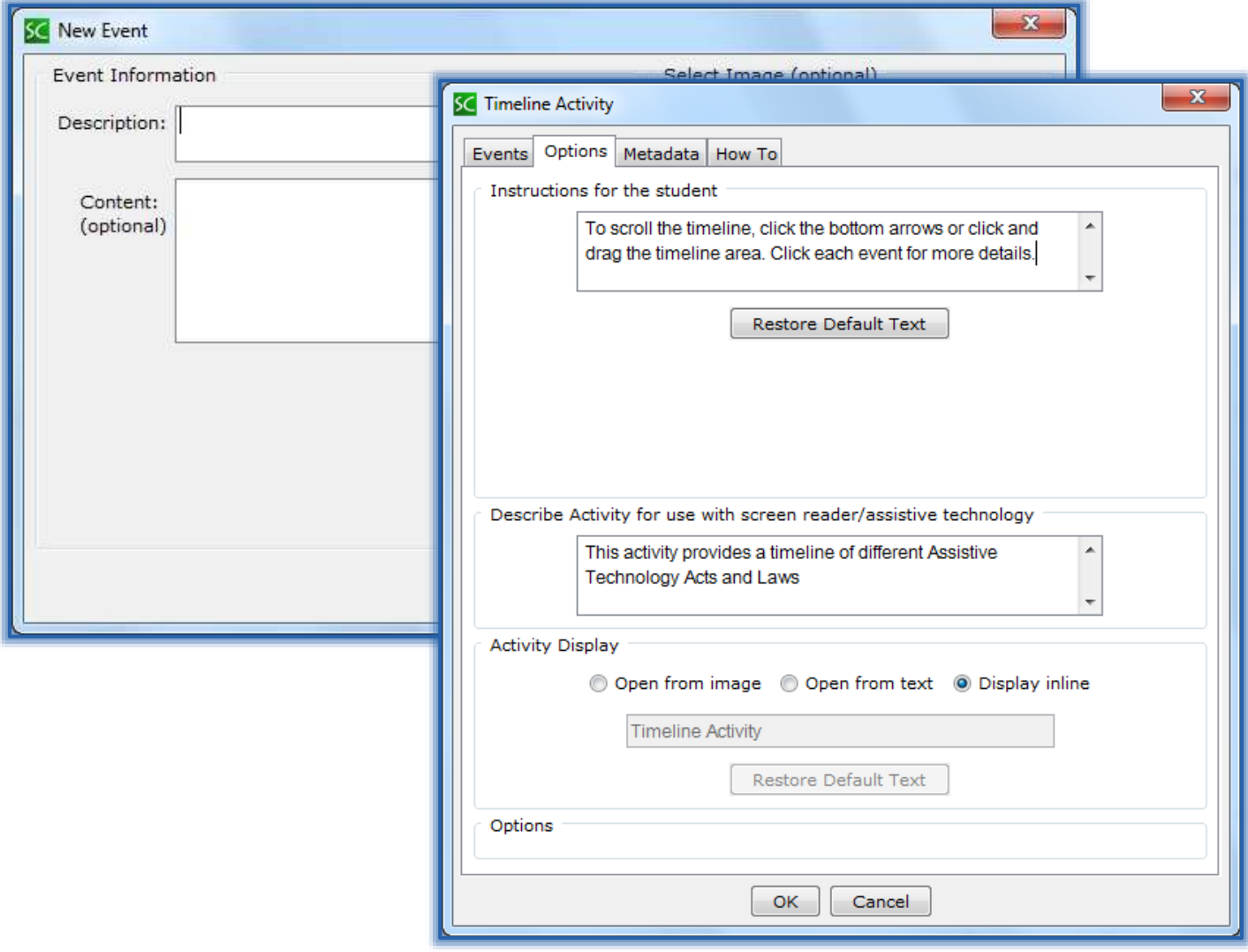

#### **OPTIONS**

- **A** Click the **Options** tab (see illustration above right).
- $\blacksquare$  Input instructions for the students into the appropriate box.
- **Insert a description of the Activity for those students who are visually impaired.**
- Click the **Display Inline** check box if the **Activity** is to display directly within the **Lesson**.
- When the **Options** have been specified, click the **OK** button.
- The **Timeline Activity Placeholder** will appear in the **Lesson**.

## **EDIT ACTIVITY**

- Right-click on the **Timeline Activity Placeholder**.
- Select **Modify Activity** from the list.
- Make the necessary changes to the **Activity**.
- **A** Click the **OK** button.

# **VIEW ACTIVITY IN BROWSER**

- **Save** the **Lesson**.
- Click the **View in Browser** button on the **SoftChalk Toolbar** (see illustration at right).
- The **Activity** will appear as shown in the illustration below.
- To view **Events** in the **Timeline**, do one of the following:
	- Click the arrows at the bottom of the **Timeline**.
	- Drag the scroll bar at the bottom of the **Timeline**.
	- Click and drag in the **Timeline** area.

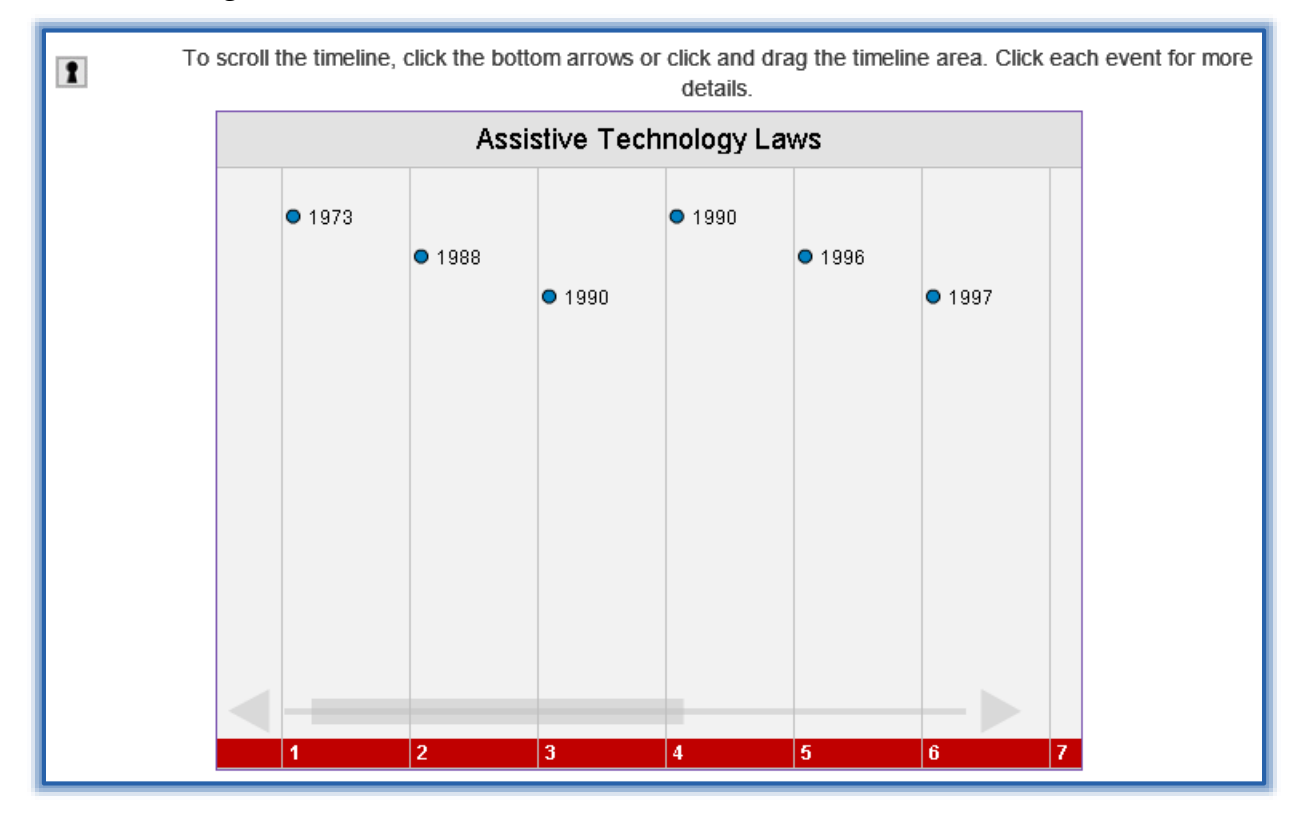

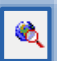